*Instrucciones de instalación de IBM SPSS Modeler (licencia de usuario autorizado)*

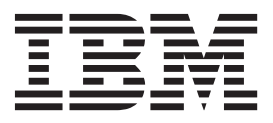

# **Contenido**

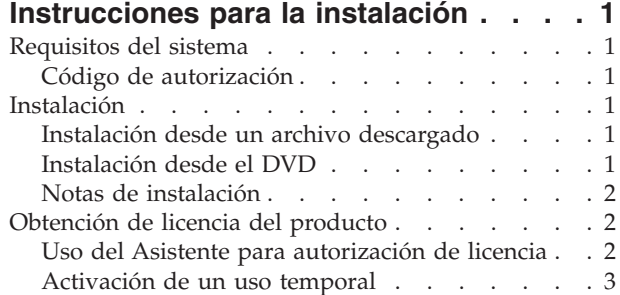

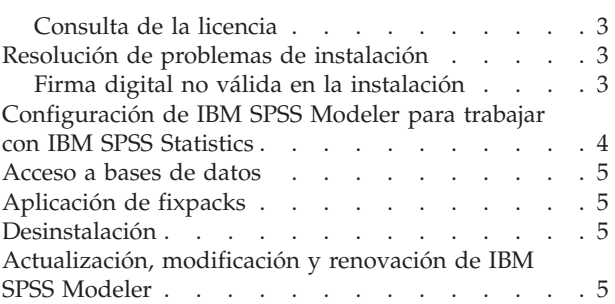

## <span id="page-4-0"></span>**Instrucciones para la instalación**

Las siguientes instrucciones deben utilizarse para instalar IBM® SPSS Modeler versión 17 utilizando el tipo de licencia licencia de usuario autorizado. Este documento está destinado a los usuarios que desean realizar la instalación en sus ordenadores locales.

## **Requisitos del sistema**

Para ver los requisitos de sistema para IBM SPSS Modeler, vaya a [http://www.ibm.com/software/](http://www.ibm.com/software/analytics/spss/products/modeler/requirements.html) [analytics/spss/products/modeler/requirements.html.](http://www.ibm.com/software/analytics/spss/products/modeler/requirements.html)

## **Código de autorización**

También son necesarios uno o varios códigos de autorización. En algunos casos, puede que tenga varios códigos. Los necesitará todos.

Debería haber recibido instrucciones por separado para obtener su código de autorización. Si no encuentra el código de autorización, póngase en contacto con el Servicio de atención al cliente visitando [http://www.ibm.com/software/analytics/spss/support/clientcare.html.](http://www.ibm.com/software/analytics/spss/support/clientcare.html)

## **Instalación**

**Importante:** Para realizar la instalación, debe haber iniciado sesión en el ordenador con privilegios de administrador.

#### **Instalación desde un archivo descargado Windows XP**

- 1. Pulse dos veces en el archivo descargado y extraiga los archivos en alguna ubicación de su equipo.
- 2. En el Explorador de Windows, vaya a la ubicación donde ha extraído los archivos y pulse dos veces en *setup.exe*.
- 3. Siga las instrucciones que aparecen en la pantalla. Consulte ["Notas de instalación" en la página 2](#page-5-0) para obtener instrucciones específicas.

#### **Windows Vista o posterior**

Debe ejecutar el instalador como administrador:

- 1. Pulse dos veces en el archivo descargado y extraiga todos los archivos en alguna ubicación de su equipo.
- 2. En el Explorador de Windows, vaya a la ubicación donde ha extraído los archivos.
- 3. Pulse con el botón derecho en *setup.exe* y seleccione **Ejecutar como administrador**.
- 4. Siga las instrucciones que aparecen en la pantalla. Consulte ["Notas de instalación" en la página 2](#page-5-0) para obtener instrucciones específicas.

## **Instalación desde el DVD Windows XP**

1. Introduzca el DVD en su unidad DVD. La característica de reproducción automática muestra un menú.

<span id="page-5-0"></span>2. En el menú de reproducción automática, pulse el elemento que desee instalar y, a continuación, siga las instrucciones que aparecen en la pantalla. Consulte "Notas de instalación" para obtener instrucciones específicas.

#### **Windows Vista o posterior**

Debe ejecutar la reproducción automática como administrador:

- 1. Cierre la ventana de reproducción automática que aparece automáticamente cuando introduce el DVD en su unidad DVD.
- 2. Utilizando el Explorador de Windows, examine el disco DVD.
- 3. Pulse con el botón derecho en *setup.exe* en la raíz de DVD y seleccione **Ejecutar como administrador**.
- 4. En el menú de reproducción automática, pulse el elemento que desee instalar y, a continuación, siga las instrucciones que aparecen en la pantalla. Consulte "Notas de instalación" para obtener instrucciones específicas.

### **Notas de instalación**

Esta sección contiene instrucciones para realizar la instalación.

**Tipo de licencia.** Asegúrese de seleccionar licencia de usuario autorizado.

**Versiones antiguas de IBM SPSS Modeler.** La instalación no sobrescribe de forma automática las instalaciones anteriores de IBM SPSS Modeler. Deberá desinstalar las versiones anteriores a través del Panel de control de Windows.

## **Obtención de licencia del producto**

Una vez finalizada la parte principal de la instalación, pulse **Aceptar** para iniciar el Asistente para autorización de licencia. Este asistente le permite obtener una licencia para IBM SPSS Modeler.

Si no obtiene una licencia ahora, puede habilitar IBM SPSS Modeler para que lo utilice durante un periodo de uso temporal . Todas las opciones están habilitadas. Tras completar el período de uso temporal, que comienza cuando se utiliza el producto por primera vez, IBM SPSS Modeler dejará de funcionar. Por lo tanto, le recomendamos que obtenga una licencia lo antes posible. Debe obtener una licencia o activar un uso temporal para utilizar IBM SPSS Modeler.

**Nota:** Las licencias están relacionadas con el hardware del ordenador mediante un **código de bloqueo**. Si reemplaza el ordenador o su hardware, dispondrá de un nuevo código de bloqueo y deberá repetir el proceso de autorización. Esto también es cierto si vuelve a crear una imagen de su equipo. Si descubre que ha excedido el número permitido de autorizaciones especificadas en el acuerdo de licencia, vaya a <http://www.ibm.com/software/analytics/spss/support/clientcare.html> para ponerse en contacto con el equipo de atención al cliente para obtener ayuda.

**Importante:** La licencia es sensible a los cambios de hora. Si tiene que cambiar la hora del sistema y posteriormente no puede ejecutar el producto, póngase en contacto con el equipo de atención al cliente visitando<http://www.ibm.com/software/analytics/spss/support/clientcare.html> .

## **Uso del Asistente para autorización de licencia**

*Nota:* Si está ejecutando Windows Vista o posterior, puede que se le soliciten las credenciales de administrador. Si no dispone de las credenciales correctas, no podrá ejecutar el Asistente para autorización de licencia.

1. Si no ejecuta el Asistente para autorización de licencia durante la instalación o lo cancela antes de obtener una licencia, podrá ejecutarlo seleccionando **Asistente para autorización de licencia** en el grupo de programas de IBM SPSS Modeler en el menú Inicio de Windows. En Windows Vista o

<span id="page-6-0"></span>versiones posteriores, debe ejecutarlo como administrador. Pulse con el botón derecho el acceso directo **Asistente para autorización de licencia** y seleccione **Ejecutar como administrador**.

- 2. Cuando se le pregunte, elija **Obtener ahora una licencia para mi producto**. Si prefiere activar la licencia para uso temporal consulte "Activación de un uso temporal".
- 3. Cuando se le indique, introduzca uno o varios códigos de autorización.

Debería haber recibido instrucciones por separado para obtener su código de autorización. Si no encuentra el código de autorización, póngase en contacto con el Servicio de atención al cliente visitando [http://www.ibm.com/software/analytics/spss/support/clientcare.html.](http://www.ibm.com/software/analytics/spss/support/clientcare.html)

El Asistente para autorización de licencia envía su código de autorización por Internet a IBM Corp. obtiene de manera automática la licencia. Si el ordenador está protegido por un proxy, pulse en **Definir configuración del proxy** y especifique la configuración adecuada.

Si falla el proceso de autorización, se le solicitará enviar un mensaje de correo electrónico. Elija si desea enviar el mensaje de correo electrónico mediante un programa de correo electrónico del escritorio o a través de una aplicación de correo electrónico basada en Web.

- v Si elige la opción de escritorio, se creará automáticamente un nuevo mensaje con la información adecuada.
- v Si elige la opción basada en Web, primero deberá crear un nuevo mensaje en su programa de correo electrónico basado en Web. A continuación, copie el texto del mensaje del Asistente para autorización de licencia y péguelo en la aplicación de correo electrónico.

Envíe el mensaje de correo electrónico y responda a la solicitud realizada por el Asistente para autorización de licencia. El mensaje de correo electrónico se procesará casi instantáneamente. Puede pulsar en **Introducir código(s) de licencia** para introducir el código(s) de licencia que reciba. Si ya ha cerrado el Asistente para autorización de licencia, reinícielo y seleccione **Obtener ahora una licencia para mi producto**. En el panel Escribir códigos, añada el código de licencia que ha recibido y pulse en **Siguiente** para completar el proceso.

## **Activación de un uso temporal**

Puede activar un uso temporal en vez de instalar la licencia normal.

- 1. Inicie el Asistente para autorización de licencia.
- 2. Cuando se le pregunte, seleccione **Activar un uso temporal**.
- 3. En la siguiente pantalla, pulse en el botón Examinar para buscar el archivo de uso temporal en el directorio de instalación del producto (normalmente *temp.txt*).

#### **Consulta de la licencia**

Puede ver la licencia volviendo a iniciar el Asistente para autorización de licencia. El primer panel muestra información sobre la licencia. Pulse en **Cancelar** cuando haya terminado y elija **Sí** cuando se le pida que confirme que desea cancelar.

## **Resolución de problemas de instalación**

## **Firma digital no válida en la instalación**

Los productos IBM SPSS Modeler utilizan la certificación emitida por IBM para la firma digital. En determinadas circunstancias, puede que vea el siguiente error al intentar instalar productos SPSS Modeler:

Error 1330. No se puede instalar un archivo obligatorio porque el nombre del archivo cabinet tiene una firma digital no válida...

#### <span id="page-7-0"></span>**Todos los usuarios de Windows**

Verá este mensaje si intenta instalar productos SPSS Modeler en un equipo que no tenga conexión a Internet y que no tenga instalado el certificado correcto. Utilice el siguiente procedimiento para corregir este problema.

- 1. Pulse en **Aceptar** para ver el mensaje.
- 2. Pulse en **Cancelar** para salir del instalador.
- 3. Si el equipo en el que quiere realizar la instalación no tiene conexión a Internet, realice el paso siguiente en un equipo conectado a Internet y copie el archivo *.cer* al equipo donde desee realizar la instalación.
- 4. Desde [http://www.verisign.com/support/roots.html,](http://www.verisign.com/support/roots.html) desplácese hacia abajo para buscar la autoridad de certificación (CA) raíz **VeriSign Class 3 Primary CA - G5**. Descargue esta autoridad de certificación (CA) raíz y guárdela como un archivo *.cer*.
- 5. Pulse dos veces en el archivo *.cer*.
- 6. En la pestaña General, pulse en **Instalar certificado**.
- 7. Siga las instrucciones del asistente de importación de certificados utilizando las opciones predeterminadas y pulsando en **Finalizar** al final.
- 8. Vuelva a intentar realizar la instalación.

## **Configuración de IBM SPSS Modeler para trabajar con IBM SPSS Statistics**

Para permitir que IBM SPSS Modeler utilice los nodos Transformación de Statistics, Modelo de Statistics y Resultados de Statistics, debe tener instalada una copia de IBM SPSS Statistics con licencia en el ordenador donde se ejecute la ruta.

Si se está ejecutando IBM SPSS Modeler en modo local (independiente), la copia con licencia de IBM SPSS Statistics debe estar en el equipo local.

Cuando haya terminado de instalar esta copia de SPSS Modeler Client, también deberá configurarla para que funcione con IBM SPSS Statistics. En el menú de cliente principal, seleccione:

#### **Herramientas** > **Opciones** > **Aplicaciones de ayuda**

y en la pestaña IBM SPSS Statistics especifique la ubicación de la instalación local de IBM SPSS Statistics que desea utilizar. Para obtener más información, consulte la guía *>Nodos de origen, proceso y resultado* o la ayuda en línea de las Aplicaciones de ayuda.

Además, si se ejecuta en modo distribuido en un servidor de IBM SPSS Modeler Server remoto, también necesita ejecutar una utilidad en el host de IBM SPSS Modeler Server para crear el archivo *statistics.ini*, que indica a IBM SPSS Statistics la ruta de instalación de IBM SPSS Modeler Server. Para ello, en el indicador de comandos, cambie al directorio IBM SPSS Modeler Server bin y, en Windows, ejecute: statisticsutility -location=<ruta\_instalación\_estadísticas>/

De forma alternativa, en UNIX, ejecute: ./statisticsutility -location=<ruta\_instalación\_estadísticas>/bin

Si no tiene una copia con licencia de IBM SPSS Statistics en su máquina local, podrá seguir ejecutando nodo Estadísticos de archivo en un servidor de IBM SPSS Statistics, pero si intenta ejecutar otros nodos de IBM SPSS Statistics, se mostrará un mensaje de error.

### <span id="page-8-0"></span>**Acceso a bases de datos**

Para leer o escribir en una base de datos, debe tener un origen de datos ODBC instalado y configurado para la base de datos pertinente, con los permisos de lectura o escritura, según sea necesario. IBM SPSS Data Access Pack incluye un conjunto de controladores ODBC que puede utilizarse con este fin. Estos controladores están disponibles en IBM SPSS Data Access Pack DVD o en el sitio de descarga. Si tiene alguna pregunta acerca de la creación o configuración de permisos de los orígenes de datos ODBC, póngase en contacto con el administrador de la base de datos.

#### **Controladores ODBC compatibles**

Si desea obtener la información más reciente acerca de las bases de datos y los controladores ODBC compatibles y cuyo uso se ha comprobado con IBM SPSS Modeler 17 , vea las matrices de compatibilidad de productos disponibles en el sitio de asistencia corporativo [\(http://www.ibm.com/](http://www.ibm.com/support) [support\)](http://www.ibm.com/support).

#### **Dónde instalar los controladores**

**Nota:** Los controladores ODBC se deben instalar y configurar en todos los ordenadores donde vaya a realizarse el procesamiento.

- v Si desea ejecutar IBM SPSS Modeler en modo local (independiente), deberá instalar los controladores en el ordenador local.
- v Si ejecuta IBM SPSS Modeler en modo distribuido en un servidor IBM SPSS Modeler Server remoto, los controladores ODBC se deberán instalar en el ordenador en el que se encuentre IBM SPSS Modeler Server.
- v Si necesita poder acceder a los mismos orígenes de datos desde IBM SPSS Modeler y IBM SPSS Modeler Server, deberá instalar los controladores ODBC en ambos ordenadores.
- v Si ejecuta IBM SPSS Modeler con los Servicios de Terminal Server, los controladores ODBC se deberán instalar en el servidor de Servicios de Terminal Server en el que ha instalado IBM SPSS Modeler.

## **Aplicación de fixpacks**

Para garantizar un funcionamiento sin problemas, mantenga su producto al nivel de fixpack más reciente. Realice todas las tareas previas a la instalación y posteriores a la instalación necesarias que se describen en las instrucciones del fixpack.

## **Desinstalación**

Para desinstalar por completo IBM SPSS Modeler:

1. Utilice el Panel de control de Windows para desinstalar IBM SPSS Modeler.

## **Actualización, modificación y renovación de IBM SPSS Modeler**

Si compra opciones adicionales o renueva la licencia, recibirá un nuevo código de autorización (o varios). Para obtener instrucciones acerca del uso de códigos de autorización, consulte ["Obtención de licencia del](#page-5-0) [producto" en la página 2.](#page-5-0)

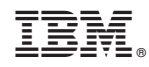

Impreso en España